# パソコンで映像を再生する

本製品で録画した映像は、弊社ホームページ(https://www.e-comtec. co.jp/)よりダウンロードできる専用ビューワソフトをインストールする ことで、加速度などの情報と併せて映像を見ることができます。 ※ 専用ビューワソフト以外の再生ソフトを使用すると正常に再生できない場合があります

#### ♪ アドバイス

・ ビューワソフトを使用する際は、下記に対応するパソコンのスペックを推奨します。 OS : 日本語版 Windows 10 / 11 ※タブレット PC を除く ※ 最新の OS 対応状況は弊社 HP のビューワソフトダウンロードページをご確認 ください CPU : Intel Core i5 プロセッサ 2.7GHz 同等以上 グラフィックス : intel HD Graphics 620 同等以上 メモリー : 8GB 以上 画面解像度 · Full HD (1920 × 1080 ピクセル)以上 ・ パソコンの OS アップデートによりビューワソフトが正常に動作しなくなった 場合は、弊社ホームページより最新版のビューワソフトをダウンロードしてお 試しください。 ※ 最新版のビューワソフトが公開されている場合、ビューワソフト起動時に更 新のお知らせが表示されます。(インターネット接続時のみ)

## ビューワソフトを使用する前に

- ・ 本体から microSD カードを抜く際は、車両キースイッチを OFF 後、本体 下部の LED が消灯したことを確認してから、一度 microSD カードを 軽く押し込み、少し飛び出してきたら引き抜いてください。
- ・挿入するときは、「カチッ」と音が鳴るまで挿し込んでください。

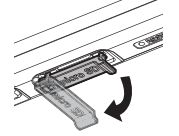

カバーを引き出し、 横へ倒す。

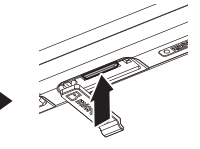

microSD カードを 軽く押し込み.

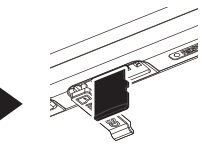

少し飛び出してきたら 引き抜く。

※ 挿入する時は逆の手順で行なってください。また必ず液晶側に microSD カードの ロゴが見えるように挿入してください。逆向きに無理矢理挿入すると破損します。

**!** 注意

本製品が動作した状態 ( 駐車監視モード中含む ) で microSD カードの抜き挿しを行 わないでください。microSD カードの破損や録画データの破損の原因となります。 必ず車両キースイッチを OFF 後、本製品の LED が完全に消灯したことを確認し、 microSD カードの抜き挿しを行なってください。

※ 駐車監視モード動作中は⇒ P84 を参考に駐車監視モードを終了させ、取り出しを 行なってください。

### ビューワソフトを使用する

1) 弊社ホームページ(https://www.e-comtec.co.jp/)のお客様サ ポート、ビューワソフトダウンロードページより専用ビューワソフ トをダウンロードします。

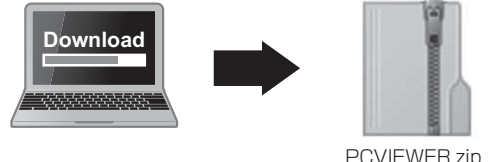

(ダウンロードしたファイル)

映像を見る そうしゃ こうしゃ こうしゃ こうしゃ アクセス しゅうしゃ かんじゅつ しゅうしゃ かんじゅつ しゅうしゃ 2) ダウンロードしたファイルを展開します。

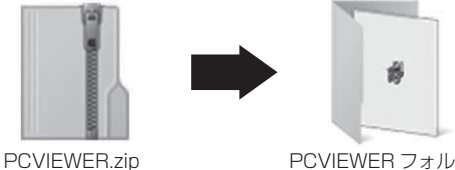

(ダウンロードしたファイル)

PCVIEWER フォルダー (展開してできたフォルダー)

3) 本体から抜き取った microSD カードをパソコンへ挿入します。

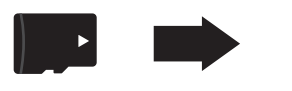

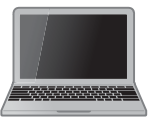

4) 2) で展開したフォルダー内にあるビューワ ソフトをダブルクリックします。

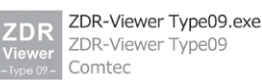

5)【読み込み】ボタンをクリックし、[ フォ ルダを開く ] をクリックします。

#### アドバイス

[ファイルを開く]をクリックすることで、 再生したい映像を1ファイル単位で選択 できます。

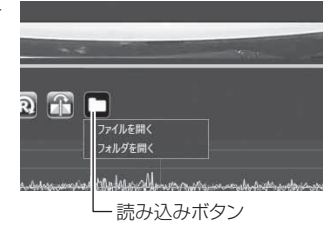

6) microSD カードを選択します。

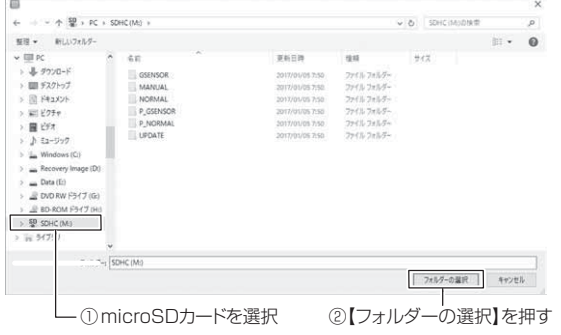

7)再生したいファイルを選び【再生】ボタンを押すと映像が再生されます。

■再生画面

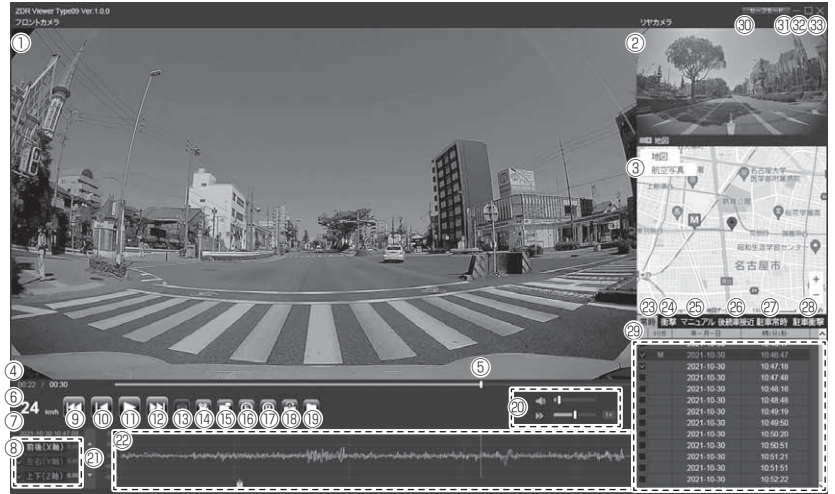

## アドバイス

ビューワソフト起動時、本製品のファームウェアの更新データがある場合、更新 のお知らせが表示されます。(インターネット接続時のみ)その際は画面表示およ び弊社ホームページの手順に従い、ファームウェアの更新を行なってください。

映像を見る

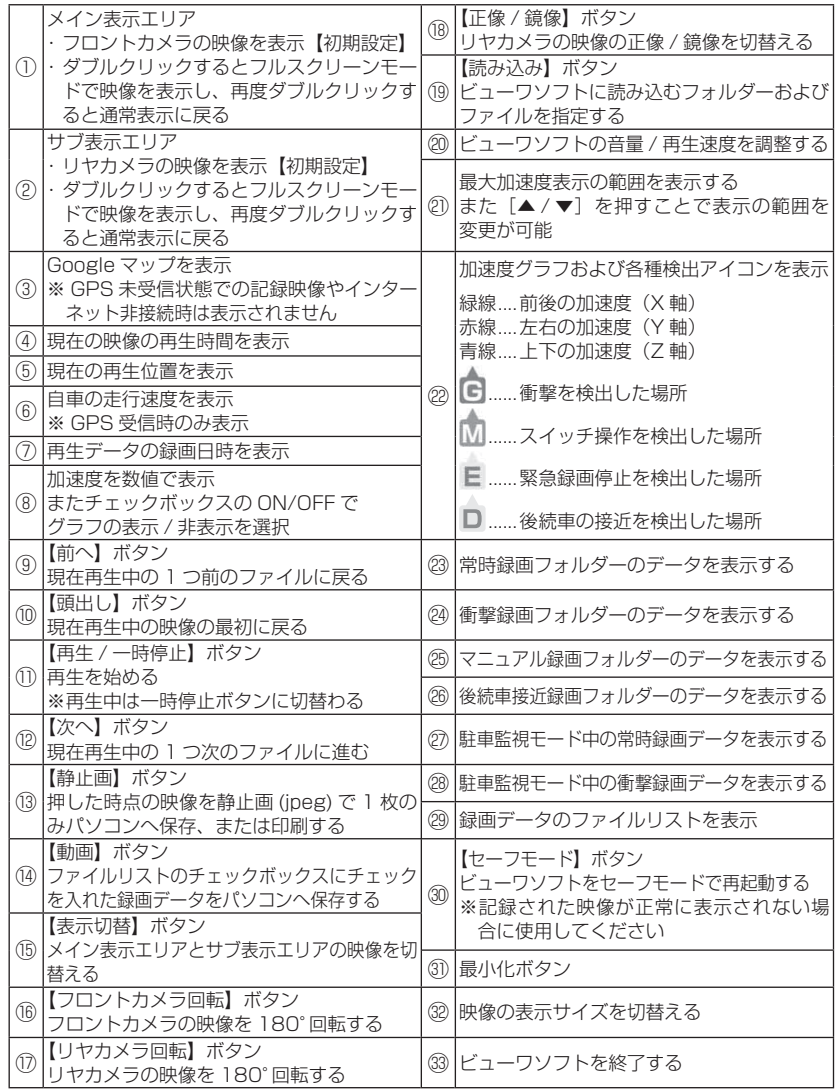

# パソコンで録画データを保存する

ビューワソフトの【動画】ボタンまたは【静止画】ボタンを押すことで、 録画データを動画または静止画で保存することができます。

### 録画データを動画で保存する

1) 保存したいファイルのチェック ボックスにチェックを入れる。

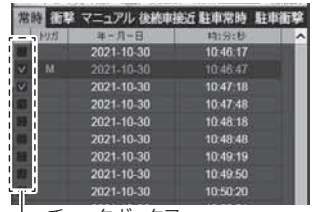

チェックボックス

2) ビューワソフトの【動画】ボタンを押し、動画の保存先を選択後、【フォ ルダーの選択】を押す。

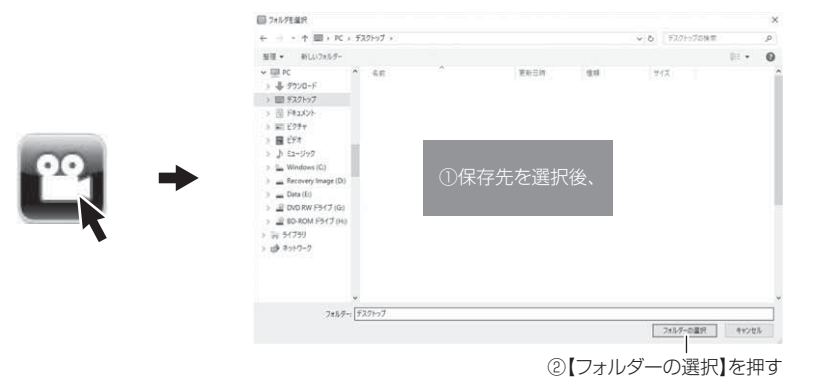

## 録画データを静止画で保存する

1) ビューワソフトの【静止画】ボタンを 押す。

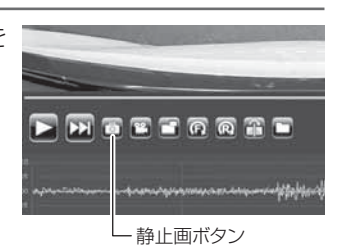

- 2) 出力画面が表示されるので、【保存】を押す。
	- ・ スライドバーを動かすことにより、保存する画像の明るさを調整できます。 ・ 拡大縮小ボタンは表示用です。印刷や保存時は元のサイズで印刷/保存されます。 また中央のボタンを押すことで元のサイズに戻ります。

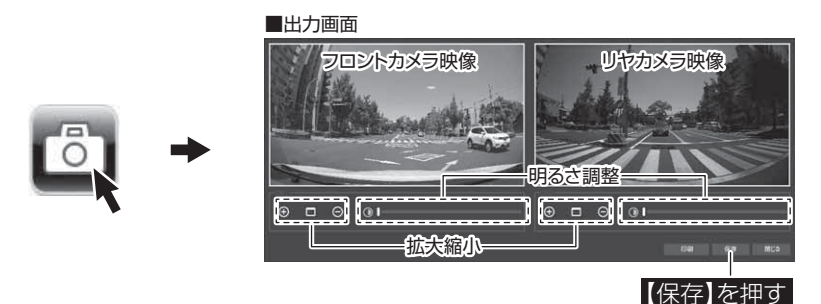

3) 静止画の保存先を選択後ファイル名を 入力し、【保存】を押す。

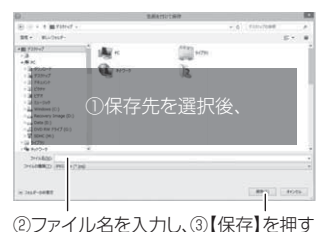

きアドバイス

- ・ 【静止画】ボタンを押し、「印刷」を押すと、静止画を直接印刷できます。 ・ 保存および印刷されるのは映像部分のみです。日時や加速度は保存、印刷され
- ません。

# 地図表示について

- ・ 走行速度および Google マップは GPS 情報がある場合に表示されます。 また Google マップはインターネットに接続されていないと表示されません。
- ・ 地図上にファイルごとの走行軌跡や、衝撃検出・マニュアル録画検出・後 続車接近録画検出・緊急録画停止検出の位置が表示されます。

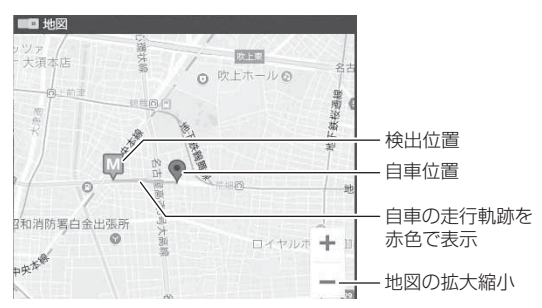

#### 《表示内容》

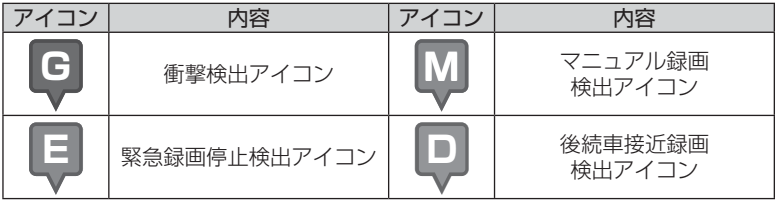